## **Wikiprint Book**

**Title: UserGuide/BasicConfiguration/Pluginsoo**

**Subject: eDokumenty - elektroniczny system obiegu dokumentów, workflow i CRM - UserGuide/BasicConfiguration/Pluginsoo**

**Version: 10**

**Date: 06/05/25 10:26:06**

## **Table of Contents**

*Integracja systemu eDokumenty z oprogramowaniem Open Office. 3*

## **Integracja systemu eDokumenty z oprogramowaniem Open Office.**

Ustawienia Otwórz Pracownicy Narzędzia O programie å. Kontakty  $\blacktriangleright$ Komponenty Zestawier Aktualizacja Komponenty Integracja z progr Integralność repozytorium Powiadamianie eDokumentyWordIntegr Ū Zarządzanie jednostkami Zadania Odblokowywanie kont Przegląd uprawnień Powiadomienia dra systemu vymuovva Kalendarz Dane do konfiguracji: Adres jednostki: http://localhost:8081/ Symbol jednostki: def Dokumenty eDokNotifier v1.6.4.exe Dzienniki Integracja z programem Microsoft Excel LS. Dodatek umożliwiający zapisywanie wprost z Excela do eDokumenty Sprawy Pobierz plik, a następnie dodaj go w Excelu poprzez menu Narzędzi Dodatki eDokumentyExcelIntegration.xla Raporty openOfficeTokens Szukaj OOO eDok v1.1.0 setup.exe openOfficeTokens.zip

Komponent do integracji można pobrać rozwijając zakładkę narzędzia > komponenty. (*Rys.1*)

(*Rys.1*)

Program instalacyjny należy zapisać na dysk i uruchomić . Podczas procesu instalacji instalator będzie się pytał o katalog w którym będzie zainstalowany komponent, należy wskazać folder zawierający program Open Office np: *c:/Program Files/OpenOffice.org 3*. (*Rys.2*)

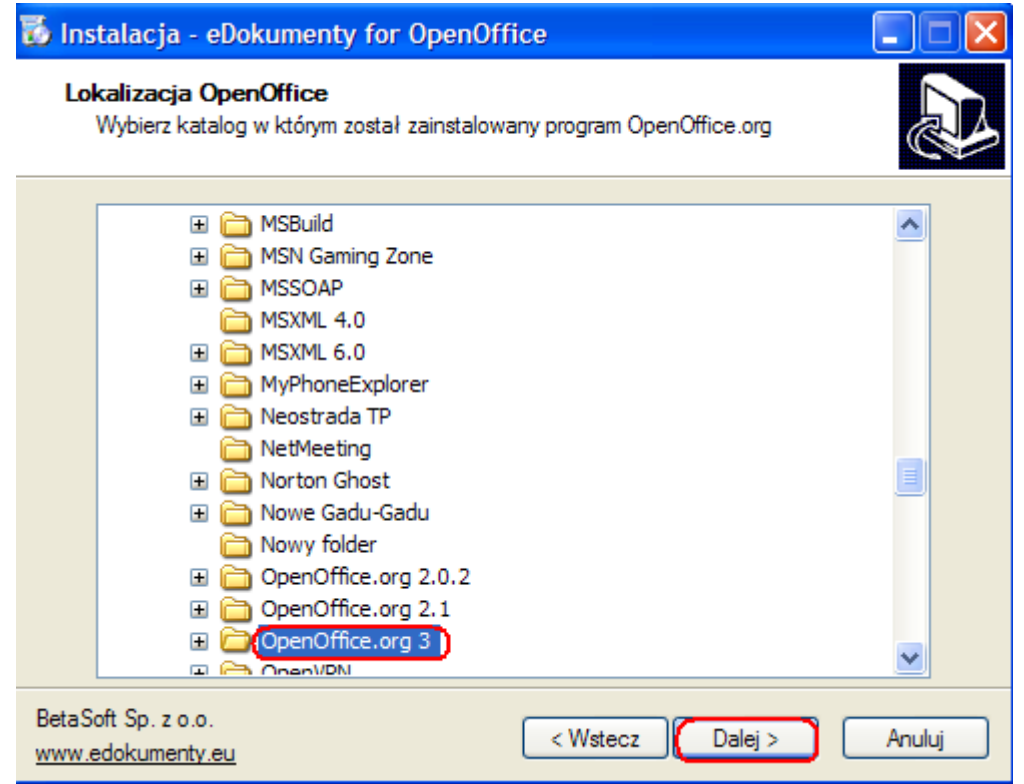

## (*Rys.2*)

Kolejnym krokiem będzie konfiguracja adresu IP oraz portu na którym pracują eDokumenty.Gdy mamy zainstalowane eDokumenty lokalnie, na własnym komputerze wpisujemy adres 127.0.0.1:8081. Jeżeli łączymy się do eDokumentów, które są zainstalowane na serwerze podajemy adres IP serwera.(*Rys.3*)

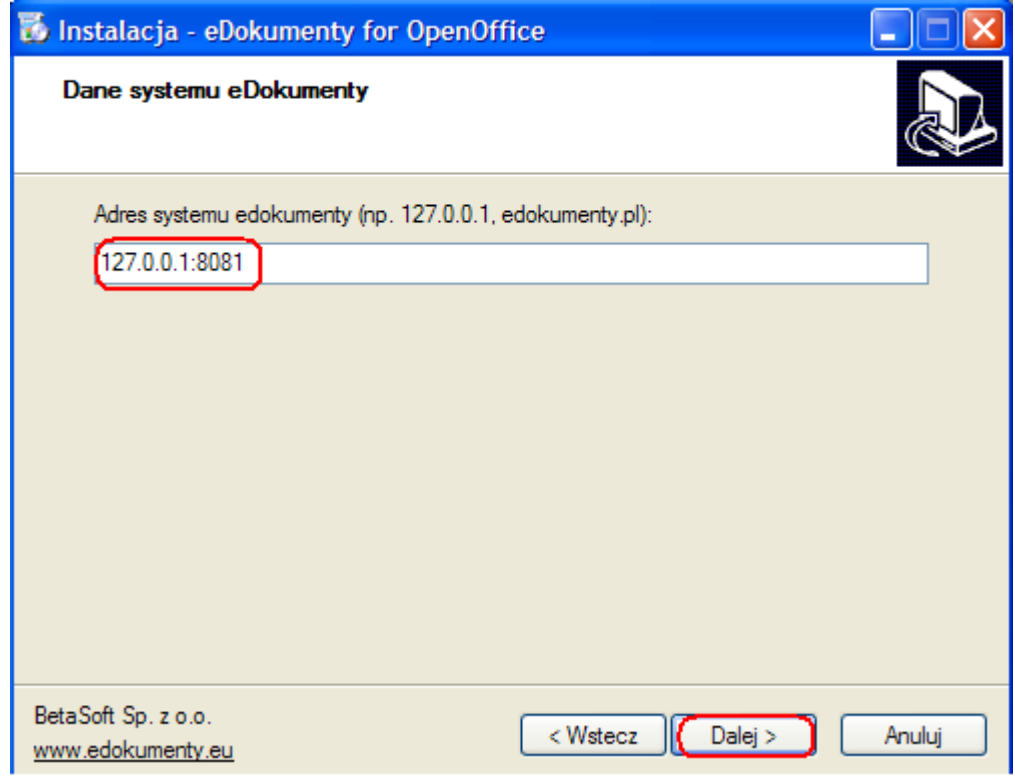

Po zainstalowaniu komponentu należy ponownie uruchomić komputer, lub zamknąć moduł szybkiego uruchamiania programu Open Office (jeżeli jest uruchomiony).(*Rys.4*)

<sup>(</sup>*Rys.3*)

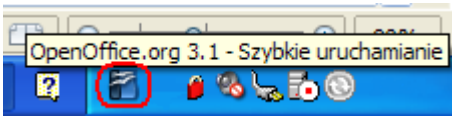

(*Rys.4*)

Po ponownym uruchomieniu dowolnego dokumentu testowego w programie Open Office pojawi się nam nowa zakładka eDokumenty

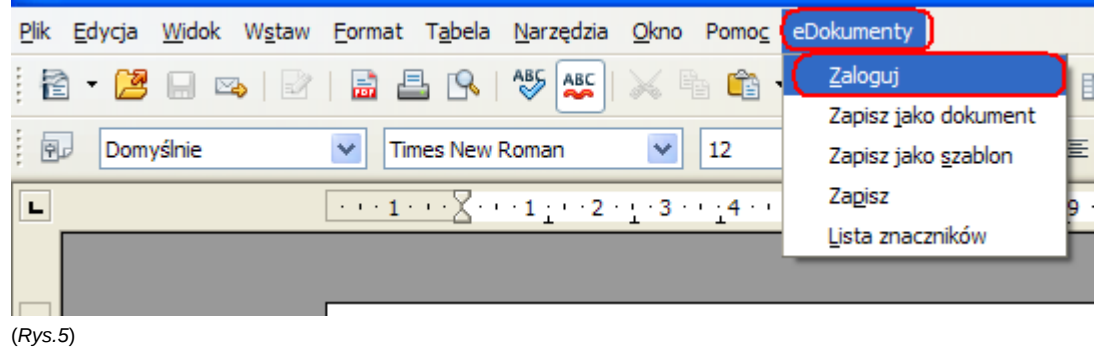

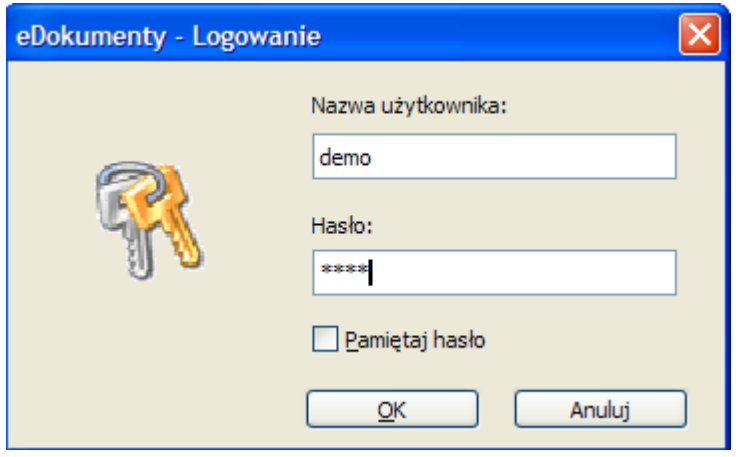

(*Rys.6*)